## **Anexos no novo webmail**

## **Adicionar e remover anexos em uma composição de mensagem**

Para incluir um anexo em uma nova mensagem, clique no botão Add Attachment abaixo do campo Assunto. Escolha um item por vez.

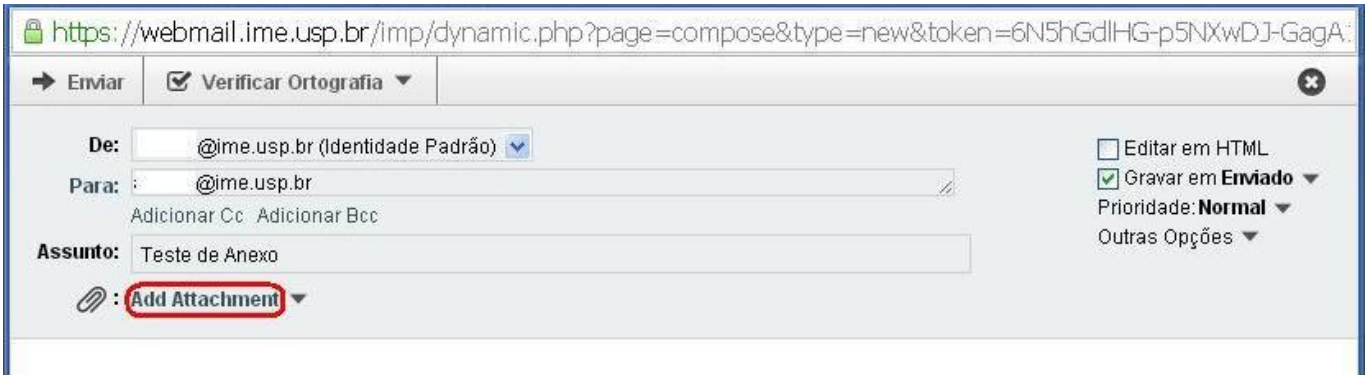

Para remover um anexo, clique na seta ao lado do tamanho do arquivo e, em seguida, em Excluir

## $\pmb{\times}$

Se o procedimento ocorreu corretamente, os arquivos anexados devem aparecer listados no final da página. Para remover um anexo, basta marcar a caixa "Apagar?" e clicar em atualizar novamente.

 $\pmb{\times}$ 

From: <https://wiki.ime.usp.br/> - **Wiki da Rede IME**

Permanent link: **[https://wiki.ime.usp.br/tutoriais:anexos\\_no\\_novo\\_webmail?rev=1379353006](https://wiki.ime.usp.br/tutoriais:anexos_no_novo_webmail?rev=1379353006)**

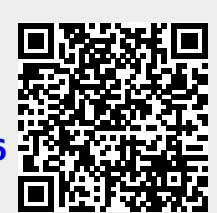

Last update: **2019-03-15 10:03**